## WIDEX MOMENT™ デモ器 クラス変更ガイド インパンディ

## WIDEX MOMENT™のデモ器は、クラスの変更ができるようになりました。

※WIDEX MOMENT™の調整には、GPS V4.0以降が必要です。<br>
→ MOMENT 330

デモ器を両耳接続する場合は、左右のクラスを同じにしてください。左右 のクラスが異なる場合は、それぞれの補聴器を一つずつ接続し、下記手順<br>で同じクラスに合わせ その後両耳で接続し調整してください。 で同じクラスに合わせ、その後両耳で接続し調整してください。

クラス変更手順は次のとおりです。

1. GPSを起動し、MOMENTのデモ器を接続します。

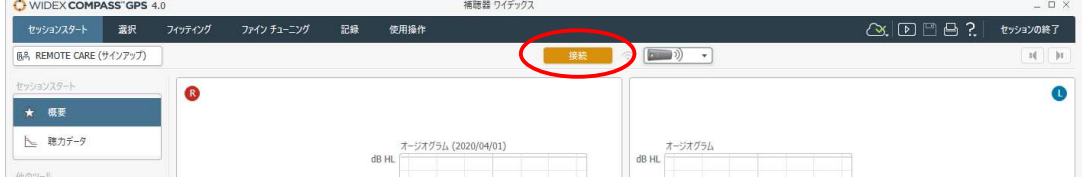

2. デモ器の左右を指定し、「次へ」をクリックします。

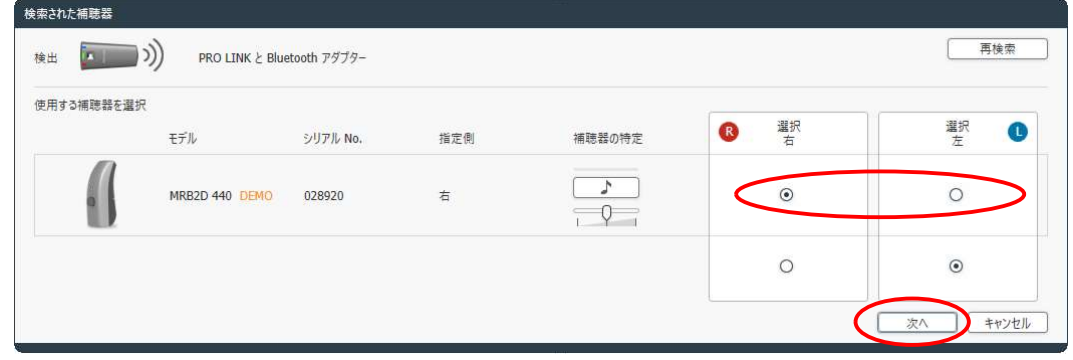

3. お客様にお試しいただくクラスにチェックを入れ、「OK lをクリックします。

DEMO performance level ※注意:デモ器内の調整データは削除されます。 Change DEMO performance level in the hearing aid You can select another DEMO performance level from the list below  $O$  440 DEMO  $(M)$ 現在のデモ器に設定されているクラス (Detected) Detected O 330 DEMO (EyF) 新しく設定するクラス (A new fitting will be created) ⊙ 220 DEMO (バリュー) A new fitting will be created ○ 110 DEMO (ペーシック) **O** Use Transfer settings to transfer data from previous sessions to the selected  $\begin{array}{|c|c|c|c|c|}\hline & \text{OK} & \text{#}\text{+\textit{t}}\text{+\textit{t}}\text{+\textit{t}}\text{-\textit{t}}\end{array}$ 

クラス変更後、新規フィッティングと同様にレシーバー・イヤチップなど音響構成と装用経験の選択を行います。

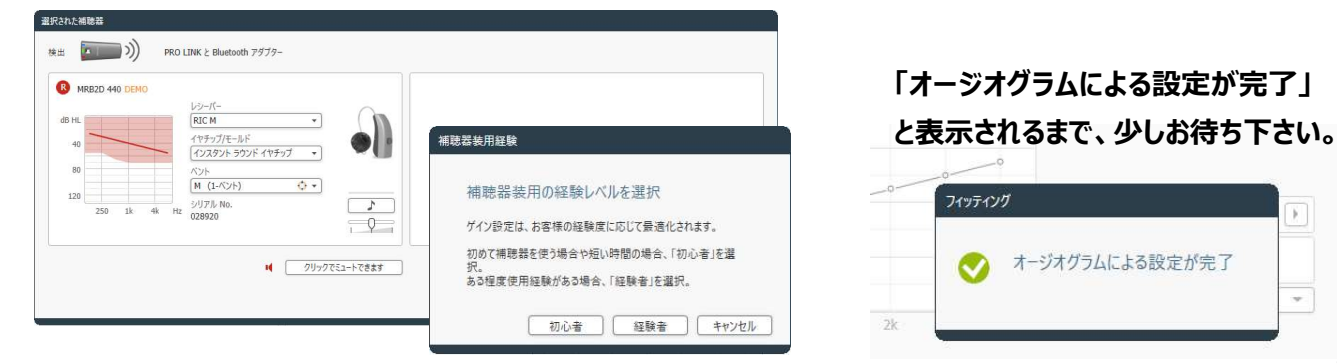

年 月

- 
- 
- デモ器 しゅうしょう こうしょう しょうしょう

 $\overline{1}$ 

 $\downarrow$ 

 $\frac{1}{\sqrt{2}}$  $\mathbf{H} = 79.7752 - 47889$ 

を保存します。

使ってクラス切替えとデータコピーを行います。

- <u>といった。 トーランジンということが、これは、これはは、</u><br>(接続解除の確認画面は、「はい」をクリックします。)
- 3. 当ガイド 1ページ目の手順で、デモ器のクラス変更を行います。 ねころ
- $\begin{array}{ccc} \textbf{4.} \hspace{0.1cm} \left[ \textbf{by} \right] \rightarrow \textbf{1} \rightarrow \textbf{1} \rightarrow \textbf{1$ ンポートを行います。データ移行手順は、下記の「補聴器データ移<br>行手順 10:0 NISS 大震なださい 行手順1の2.以降をご覧ください。

## 補聴器データ移行手順 (MOMENT/EVOKE/UNIQUE/BEYOND共通)

- 1. Noah4やGPSデータベースから調整するお客様を選択し、新しいセッションでGPSを起動 【 \*\*\*\*\*\* | \*\*\* 26762 2016.22 します。
- 2. 「セッションスタート」画面の「補聴器データ移行 |をクリックします。
- 3. 「データベースヤッションの選択」をクリックします。
- 移行先の補聴器の電源を入れ、プログラミングインターフェースの通信範囲内に移行先 の補聴器を置きます。
- へ接続 |をクリックします。 そうしゃ アイエン アイスト しゅうしゅう しゅうしゅう
- ※ MOMENTデモ器で同じシリアル番号の場合は確認画面 が表示されます。「はい」をクリックして先に進んでください。
- 6. データ移行先の補聴器の左右を指定し、「次へ」ボタンをクリックします。
- データ移行先補聴器の音響構成(耳せんやレシーバー)を設定し、「次へ」を クリックします。

8. 移行できる内容を確認し、「インポート」ボタンをクリックします。 まんじゅう しょう

「インポート完了」と表示されれば、データ移行は完了です。

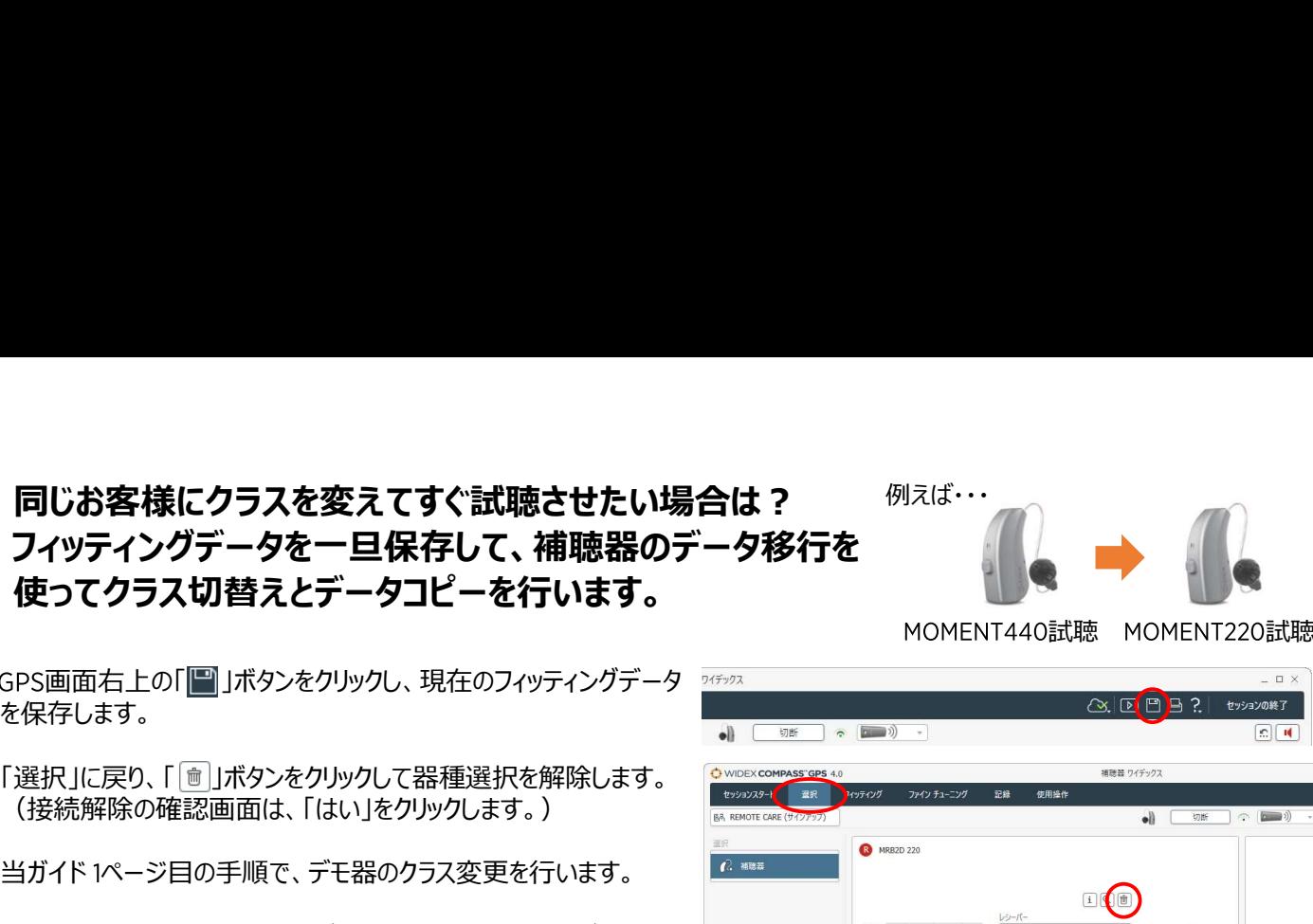

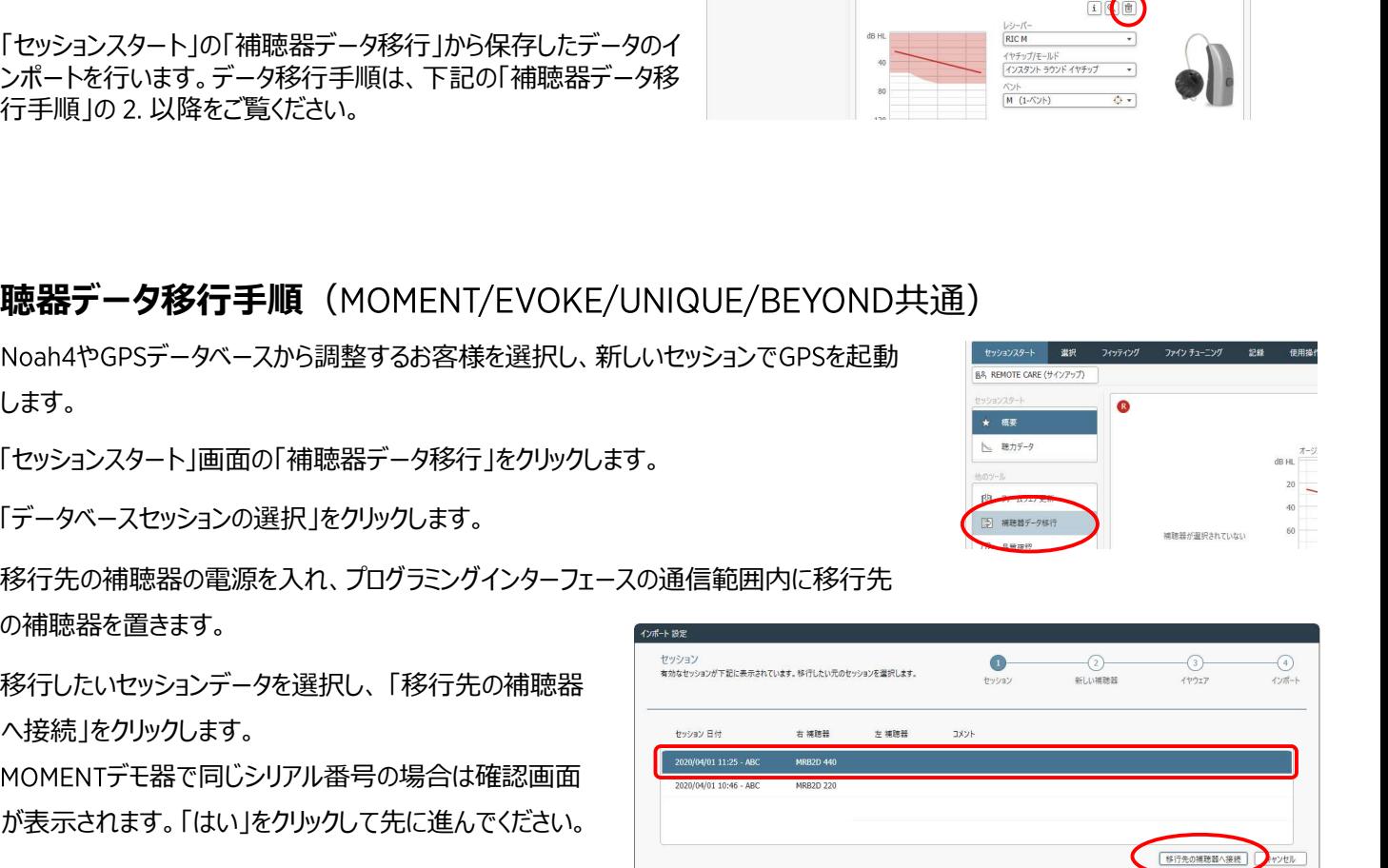

**CONTACTO** 

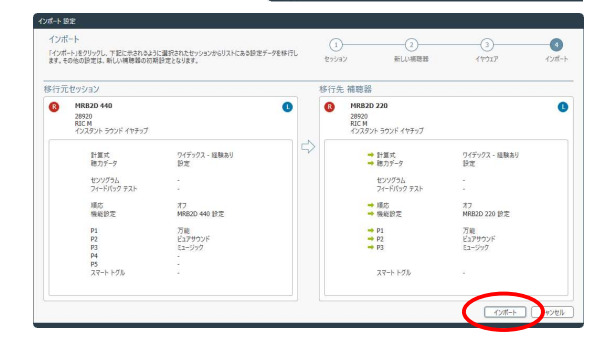

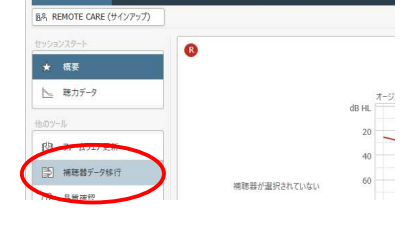

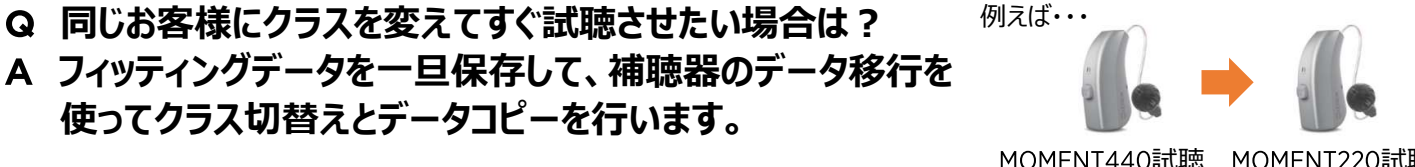

Q 同じお客様にクラスを変えてすぐ試聴させたい場合は?

MOMENT440試聴 MOMENT220試聴